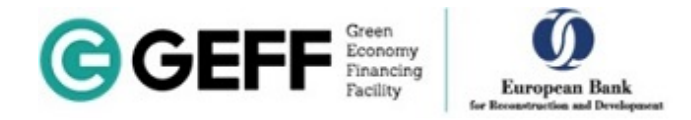

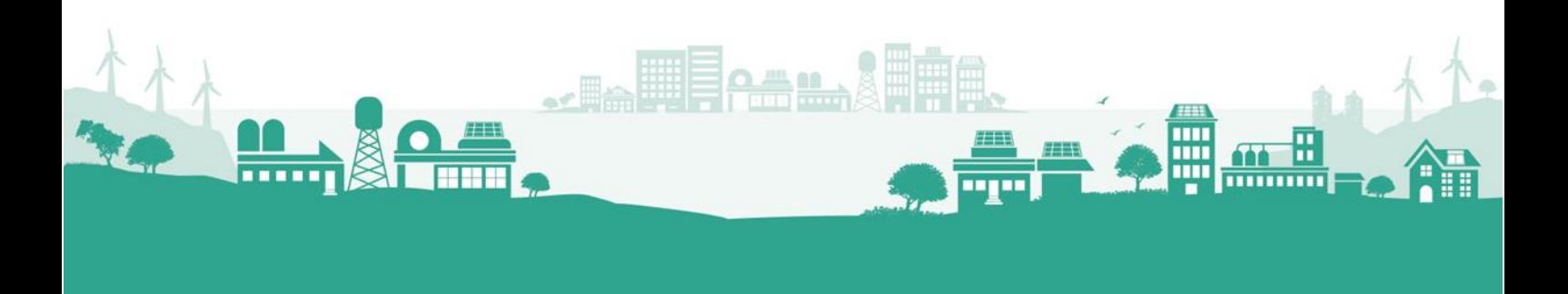

## Registracija proizvoda na Zelenom tehnološkom selektoru

Cilj ovog vodiča je da na najjednostavniji način objasnimo postupak registracije proizvoda i povezivanja već registrovanih proizvoda sa prodavcem na [Zelenom tehnološkom selektoru](https://techselector.com/serbia-en/) (u daljem tekstu Selektor). Međutim, ukoliko budete imali bilo kakvih poteškoća prilikom regitracije možete nas kontaktirati:

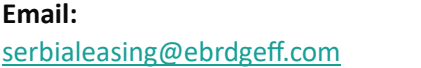

**Email: Telefon:** +381 11 20 40 390

Nakon logovanja na svoj nalog da biste izvršili registraciju proizvoda, u levom delu prozora kliknite na **"Dodaj proizvod".** Pojaviće Vam se slika kao što stoji ispod (Slika 1-1). Pročitajte tekst koji se pojavio, jer je dato objašnjenje da pre početka same registracije bitno da **proverite da li je Vaš proizvod već registrovan na Selektoru**. Ovo je bitno, kako ne bi dolazilo do dupliranja proizvoda, a sam proces povezivanja proizvoda sa prodavcem je jednostavniji i brži od registracije.

Ispod smo dali objašnjenje kako možete jednostavno povezati registrovane proizvode sa Vašom kompanijom ukoliko se proizvodi već nalaze na Selektoru.

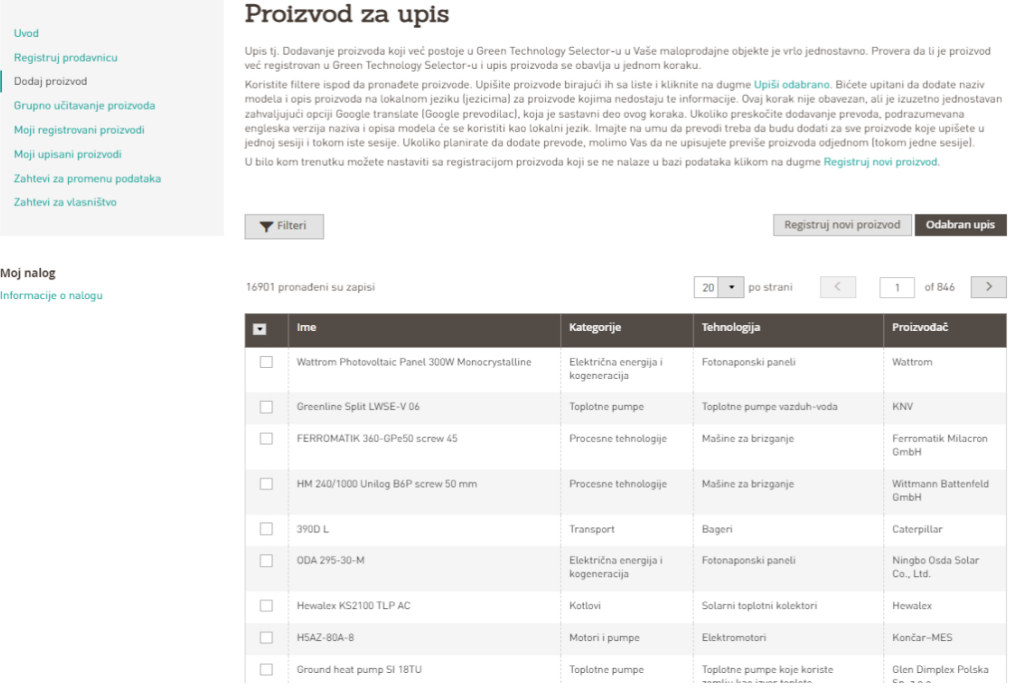

*Slika 1-1*

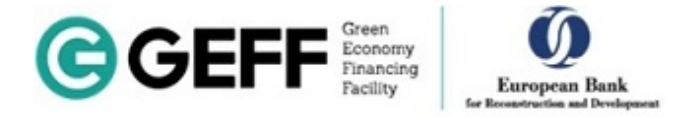

## POVEZIVANJE REGISTOVANIH PROIZVODA SA PRODAVCEM

Kako biste proverili da li su proizvodi koji se nalaze u vašem asortimanu već registrovani na Selektoru, izaberite "Filteri" i pojaviće Vam se prozor kao ispod (Slika 1-2), gde kroz izbor "Kategorije" i "**Proizvođača**" brže možete pronaći proizvode.

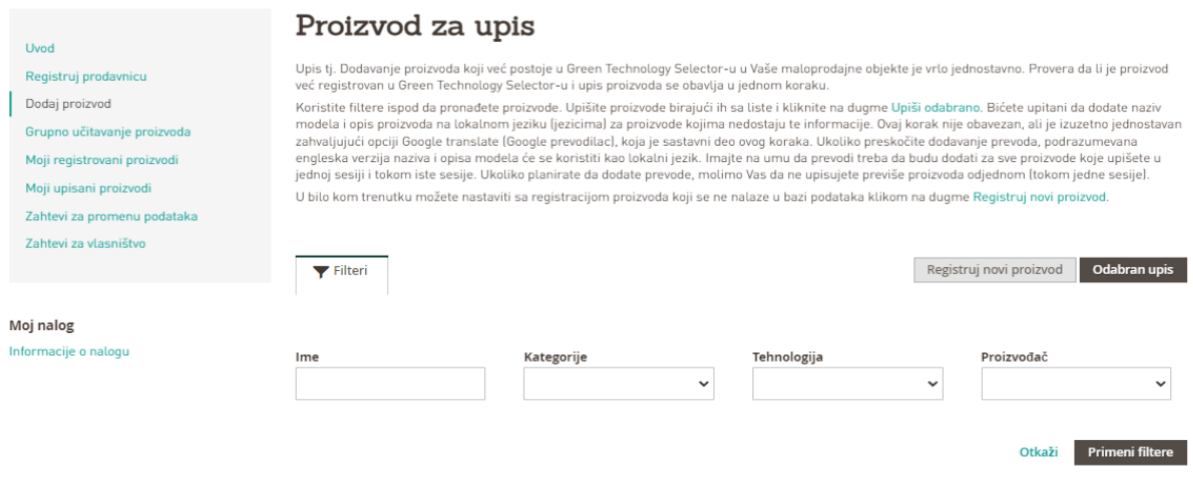

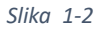

Nakon što ste izabrali proizvod(e) kao što je prikazano na Slici 1-3, kliknete na "**Upiši odabrano**" koje je uokvireno crvenom bojom.

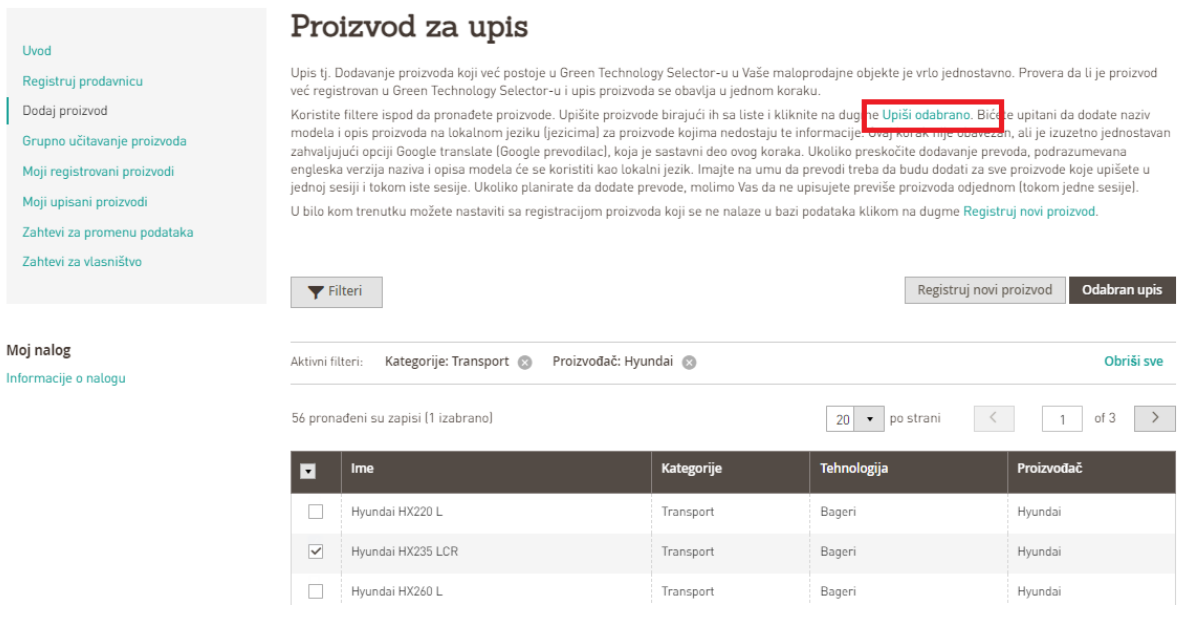

*Slika 1-3*

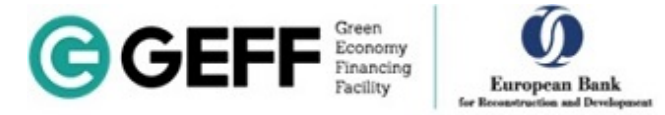

Nakon toga otvara Vam se prozor (Slika 1-4). **Ovde je najvažnije da označite kvadratić ispred reči "Srbija". U suprotnom, nećete biti vidljivi kao prodavac te opreme u Srbiji.**

# Enroll Selected2 Odaberite zemlje u kojima prodajete svoje proizvode i kliknite na dugme Upiši.

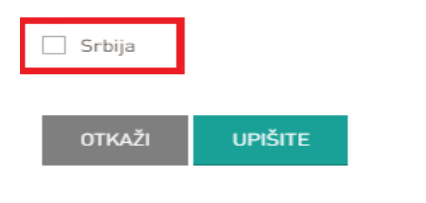

#### *Slika 1-4*

Pored ovog načina da povežete već registrovane proizvode u Selektoru sa vašom kompanijom, možete to uraditi na još jedan način. Početna strana Selektora, koja je prikazana na Slici 1-5, je mesto odakle počinjete pretragu po tehnologijama i pretragu vaših proizvoda. Izborom odgovarajuće tehnologije i proizvođača na početnoj strani Selektora, brže dolazite do proizvoda koje tražite. Takođe, bez obzira na kojoj strani Selektora se nalazite, prelazak na početnu stranu Selektora vršite klikom na logo Selektora koji je na Slici 1-5 uokviren crvenom bojom.

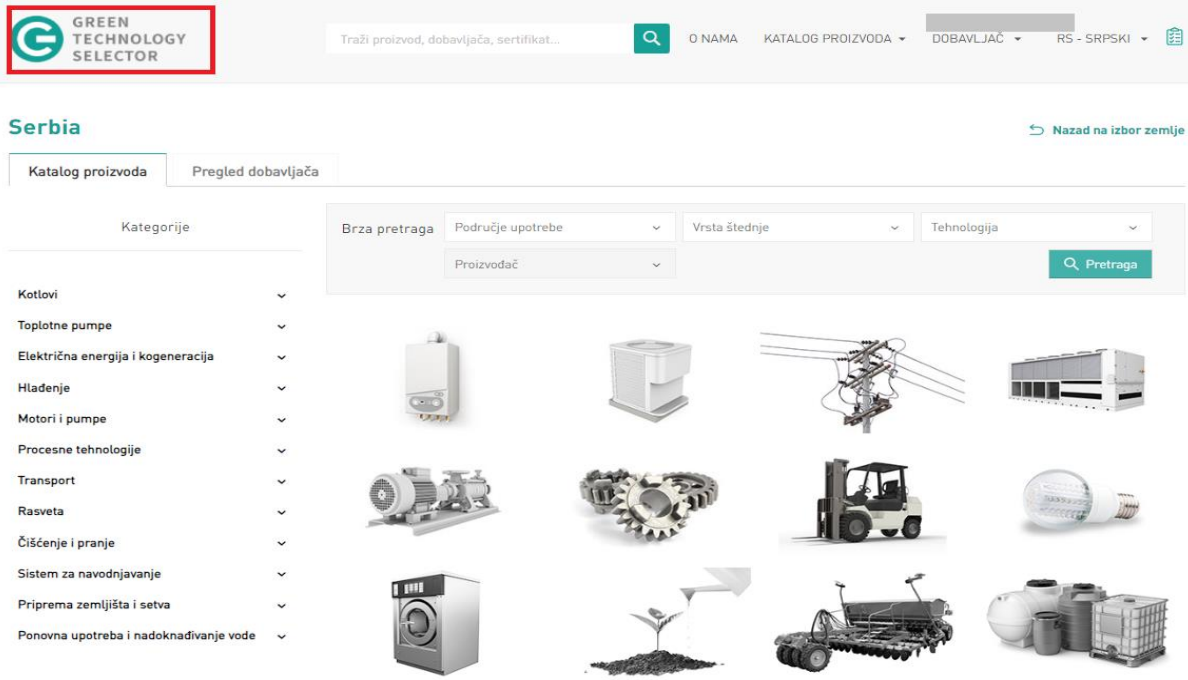

*Slika 1-5*

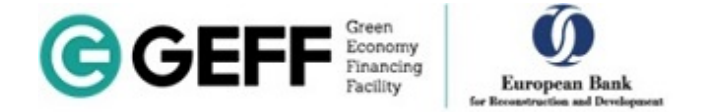

Kada ste pronašli proizvode koje imate u vašem asortimanu izaberite polje označeno crvenim okvirom kao na Slici 1-6.

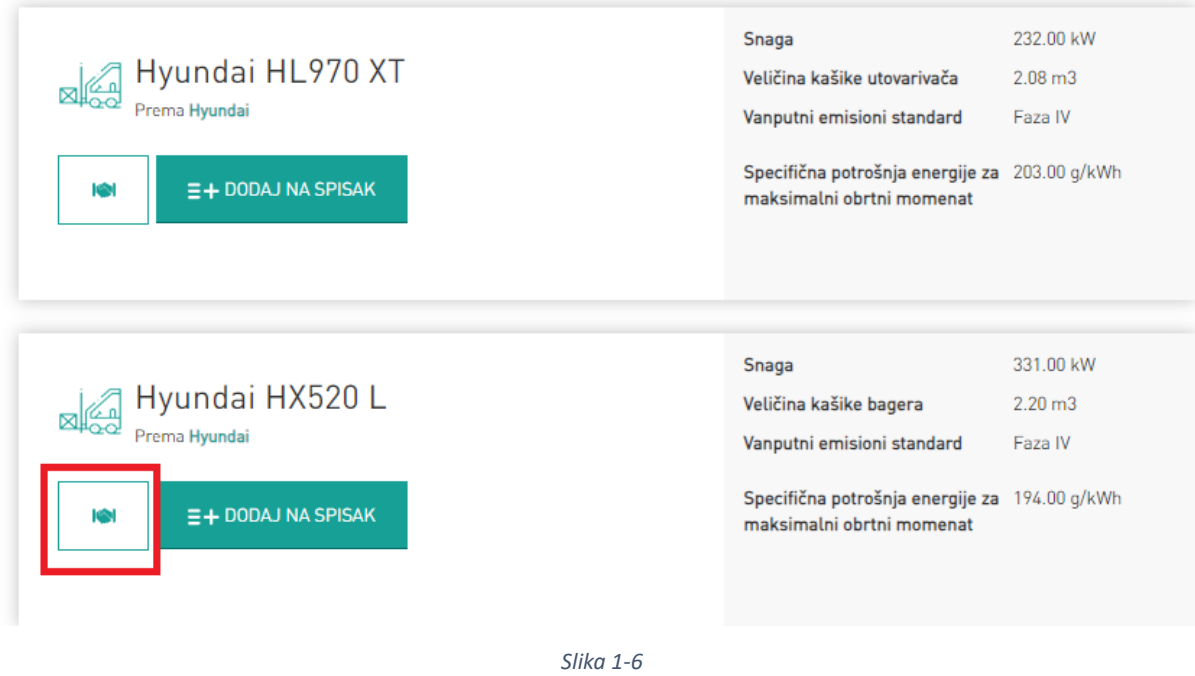

Nakon toga na ekranu će Vam se pojaviti prikaz na Slici 1-7. **Kvadratić koji je crveno uokviren obavezno označite, kako biste se pojavili kao prodavac ove opreme u Srbiji**. Takođe pojaviće Vam se i "**Opis (RS)"** koji nije obavezno polje i u njemu će stajati tekst na engleskom jeziku. Ukoliko želite, a poželjno je, možete izvršiti prevod teksta na srpski, čak imate i ponuđeno da izaberete sa zelenim slovima ispisano "Kliknite ovde za prevođenje", što Vas automatski vodi na Google translate. Nakon unosa traženih podataka izaberite "Sačuvaj", time je postupak završen.

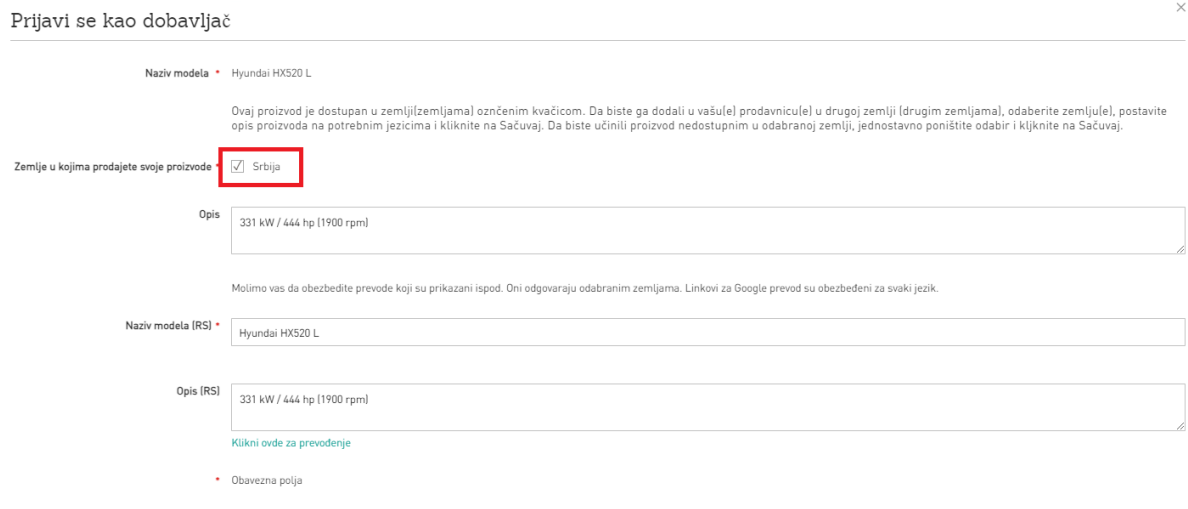

PRESKOČI

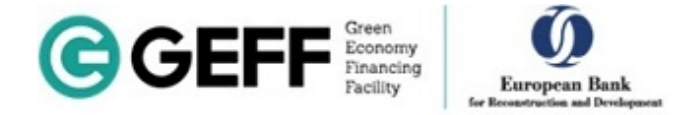

## REGISTRACIJA PROIZVODA

Uvod Registr

Grupno Moji re

Zahtevi Zahtevi

Vratićemo se sada na deo koji se odnosi na registraciju pojedinačnih proizvoda. Ukoliko nakon provere utvrdite da Vaš proizvod nije registrovan na Selektoru, izaberite "Registruj novi proizvod" (Slika 1-8.)

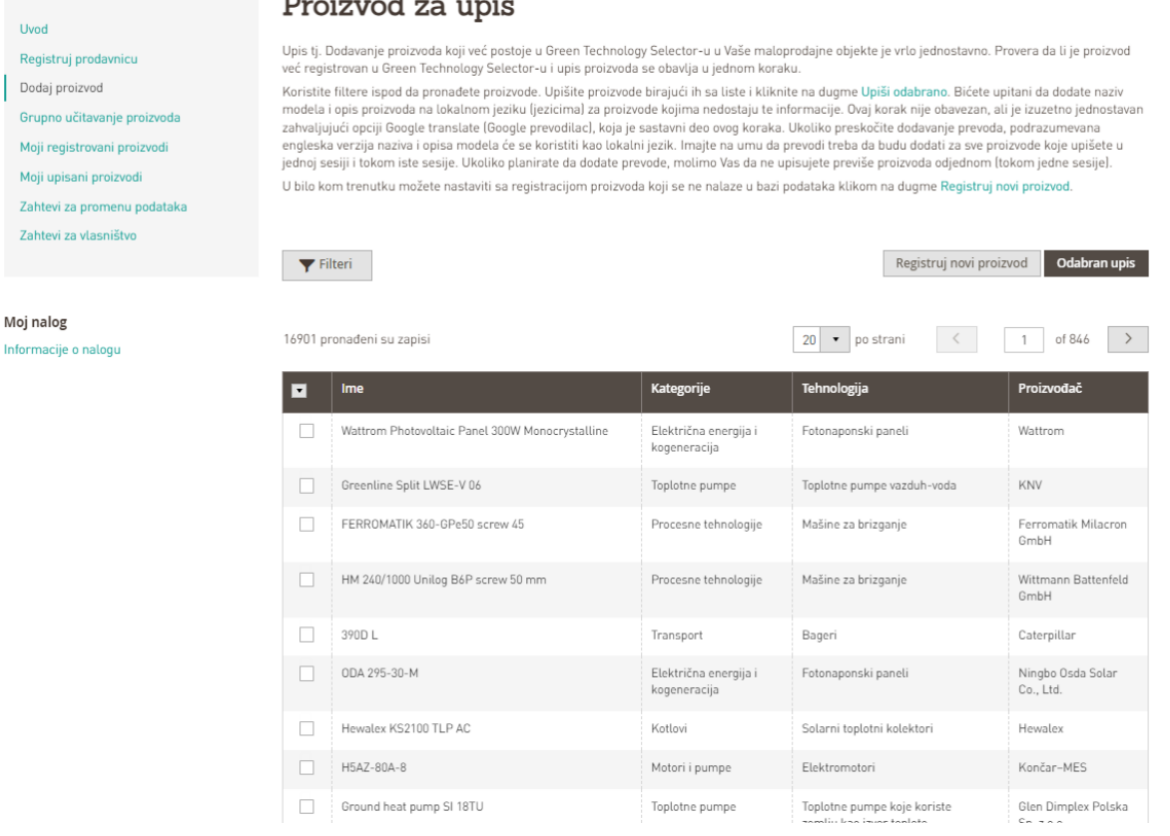

*Slika 1-8*

Nakon toga dobijate sledeću sliku na ekranu (Slika 1-9). Ukoliko nemate informaciju o EAN/GTIN broju, odaberite ispod na zelenim slovima ispisano "Ne znam EAN/GTIN"

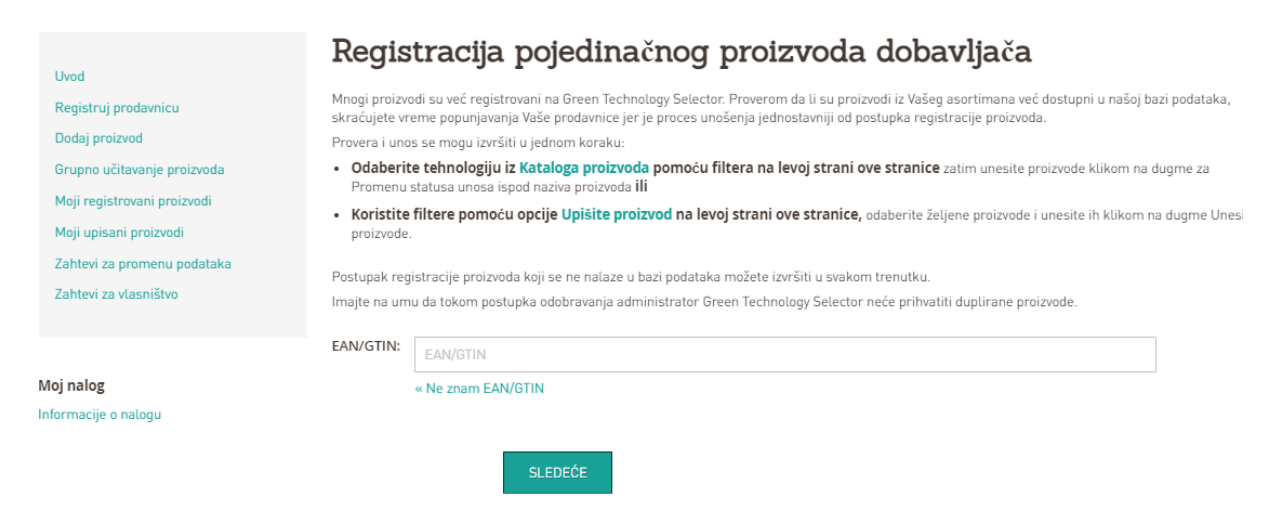

*Slika 1-9*

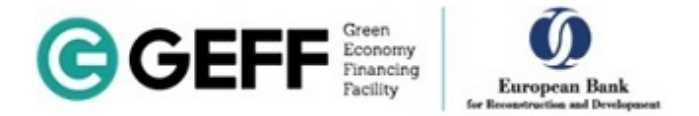

Nakon odabira izlazi Vam sledeća Slika 1-10. U polju "**ID oznaka proizvođača**" unesite oznaku proizvoda koju je proizvođač stavio u katalog. Ukoliko nemate ni tu oznaku, stavite naziv proizvoda.

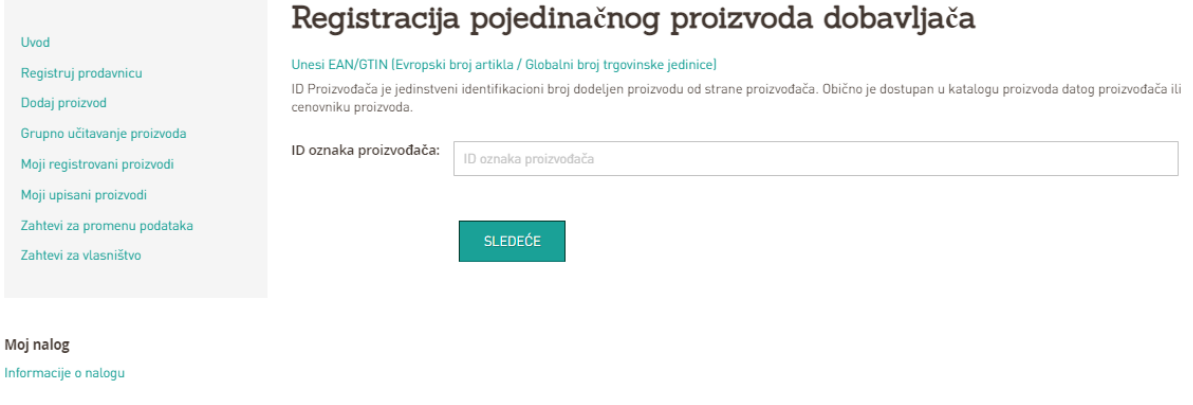

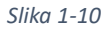

Kad pređete na sledeći korak, otvori Vam se stranica na Slici 1-11. Prvo, **označite kvadratić uokviren**  crvenom bojom, potom izaberite tehnologiju kojoj vaš proizvod pripada. Kod "Proizvođača" izaberite iz padajuće liste odgovarajućeg proizvođača, međutim ukoliko se proizvođač čije proizvod registrujete ne nalazi na listi, izaberite "**Dodaj proizvođača".** Pojaviće se prozor gde treba da ubacite **Naziv**  proizvođača i zemlju odakle je proizvođač, time ste dodali proizvođača na listu. Potom kod "List **prozivoda PDF"** treba da kliknete na "**Choose file"** i da izaberete tehnički katalog proizvoda koji registrujete u pdf formatu iz datoteke na svom računaru.

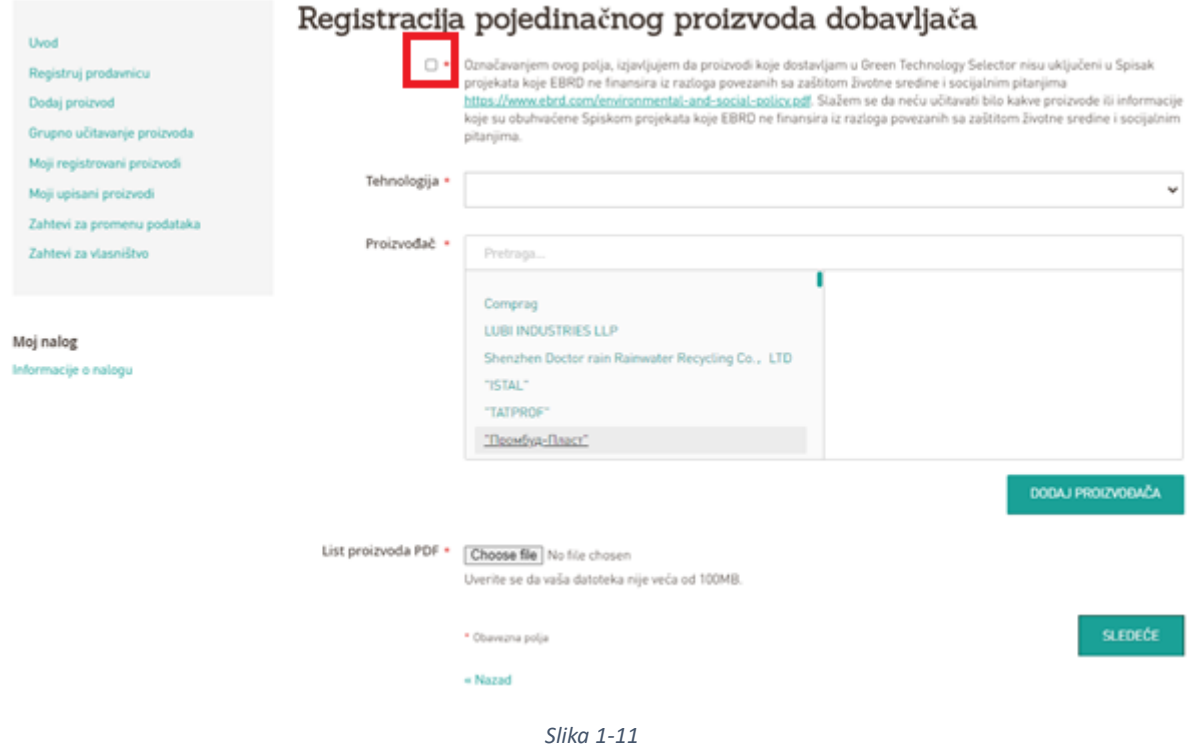

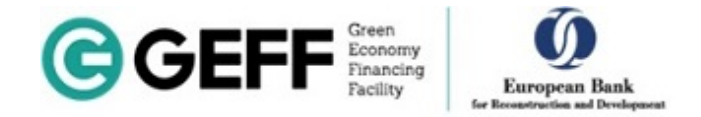

Sledeća stranica koja Vam se otvara je prikazana na Slici 1-12. Tu popunjavate tražene podatke iz kataloga proizvoda.

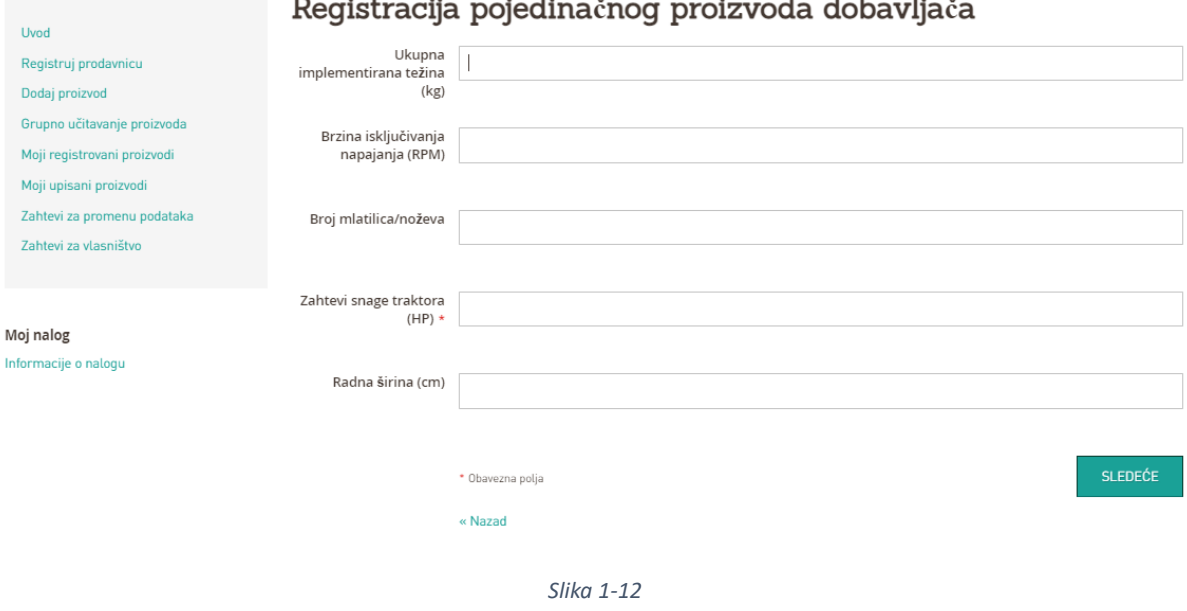

U ovom delu registracije, gde se unose tehnički podaci, za nekoliko tehnologija u okviru Selektora, podaci o specifičnoj potrošnji goriva (SFC) tj. specifičnoj potrošnji energije (SEC) ne mogu se lako pronaći, a u nekim slučajevima se uopšte ne mogu naći u tehničkoj dokumentaciji. Ove tehnologije su:

- Traktori,
- Kombajni,
- Utovarivači,
- Bageri,
- Rovokopači,
- Viljuškari
- Kompresori
- [Mašine za brizganje](https://techselector.com/serbia-rs/catalog/category/view/s/injection-moulding-machines/id/42/)
- Ekstruder mašine
- Mašine za čišćenje i pranje.

U slučaju da SFC/SEC nije deklarisan u tehničkoj dokumentaciji, potrebno ga je izračunati I u tom slučaju možete nas kontaktirati na email/tel. koji su dati na početku Vodiča.

Kad ste izabrali "**Sledeće**" otvara se stranica prikazana na Slici 1-13. **Ovde je najvažnije da označite kvadratić ispred reči "Srbija", kako biste se pojavili kao prodavac proizvoda koji registrujete u Srbiji,**  a potom popunite i ostala tražena polja. Nakon toga ponovo izaberite dugme "Sledeće".

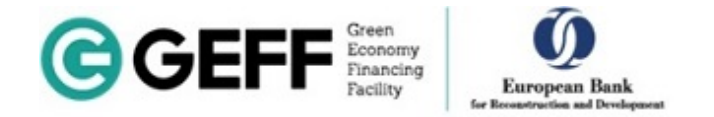

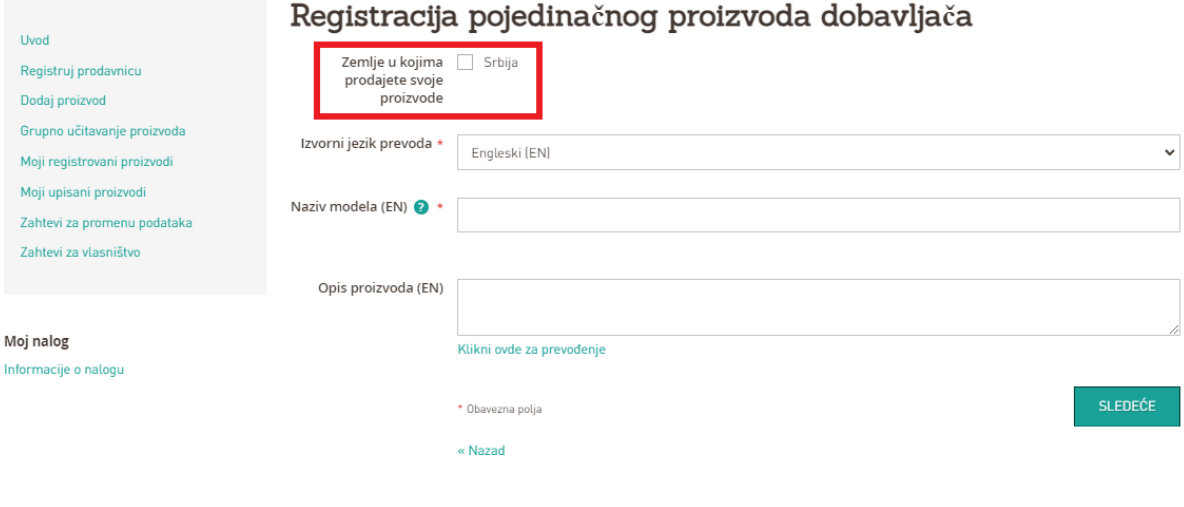

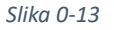

Otvoriće se prozor prikazan na Slici 1-14 koji prikazuje sve podatke koje ste uneli (nemojte da Vas zbuni što se na našoj slici ne vide, jer su uklonjeni) i ukoliko je sve u redu sa podacima, idite na dugme **"Sačuvaj".**

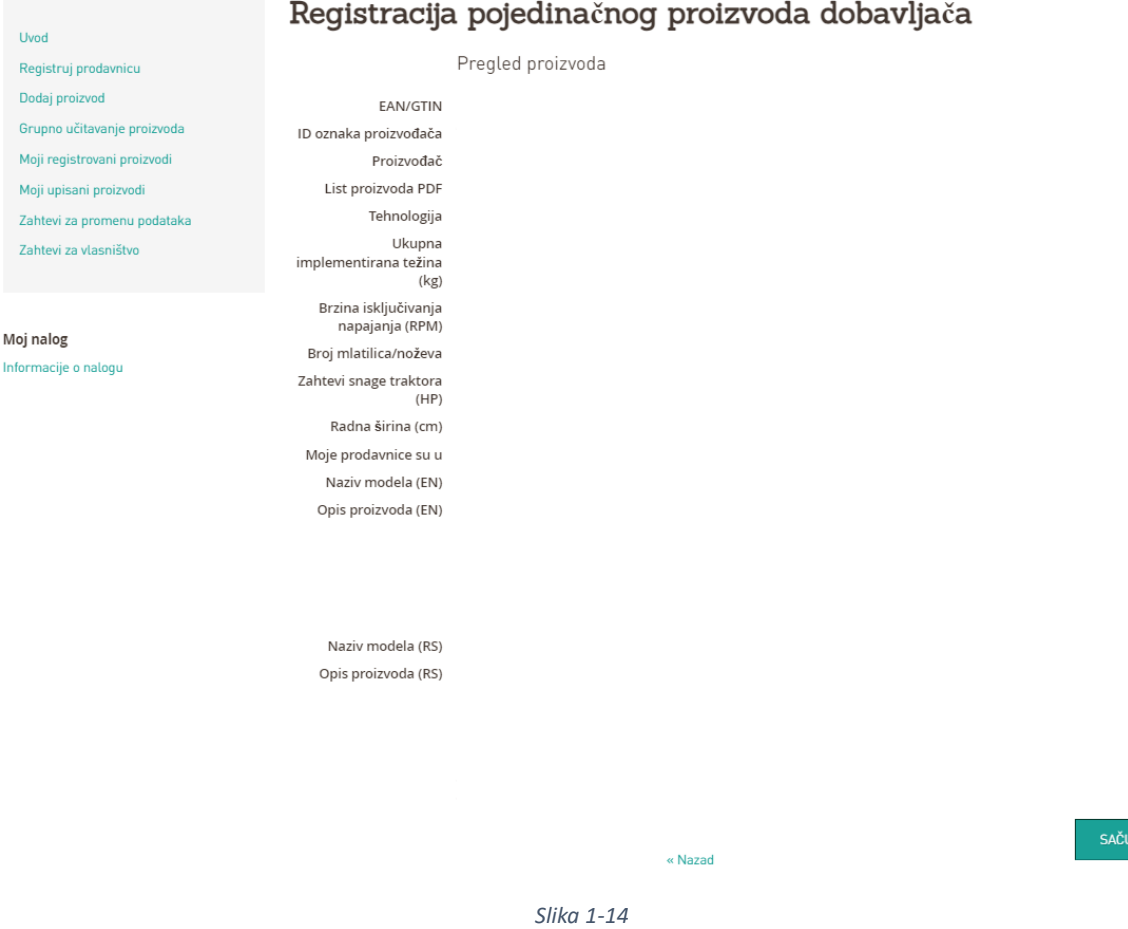

Proizvodi koje ste sačuvali će se pojaviti na Selektoru u roku od nekoliko dana, nakon provere unetih podataka i odobrenja od strane tima za tehničku podršku Selektoru i time će registracija proizvoda biti kompletirana.